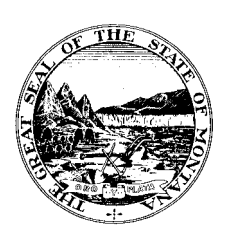

#### COMMISSIONER OF POLITICAL PRACTICES

## STATE OF MONTANA

CHRIS J. GALLUS COMMISSIONER TELEPHONE (406) 444-2942 FAX (406) 444-1643 www.politicalpractices.mt.gov

1209 EIGHTH AVENUE P.O. BOX 202401 HELENA, MT 59620-2401

Guide to registering electronically as a Lobbyist using the Principal and Lobbyist

#### Online Reporting System

**What is a lobbyist?** A lobbyist is a person engaging in the practice of lobbying.

Lobbyists must register with COPP if paid \$2,900.00 or more to lobby.

### *Registration- Steps*:

Step 1: From the Commissioner of Political Practice's website, click the 'Principal and Lobbyist Online Reporting System' link.

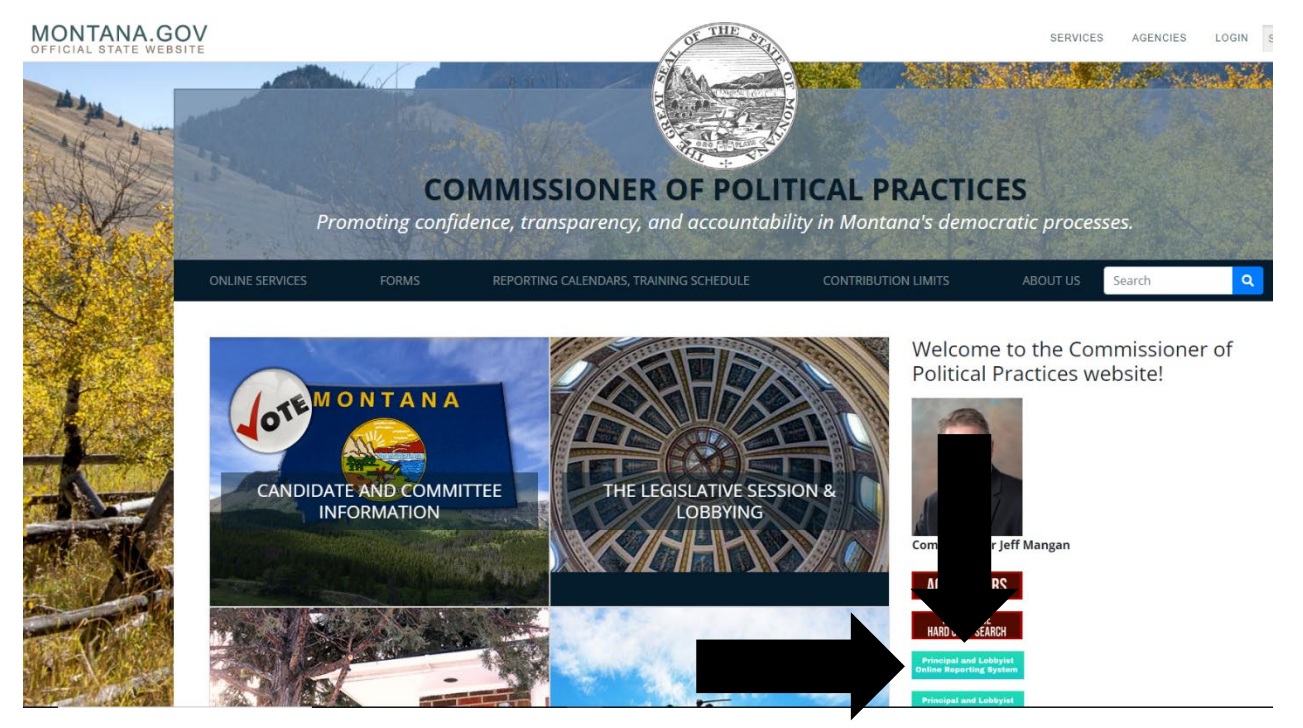

Step 2: Step 2: From the Principal and Lobbyist Online Reporting System homepage, click the 'Login as Lobbyist' icon.

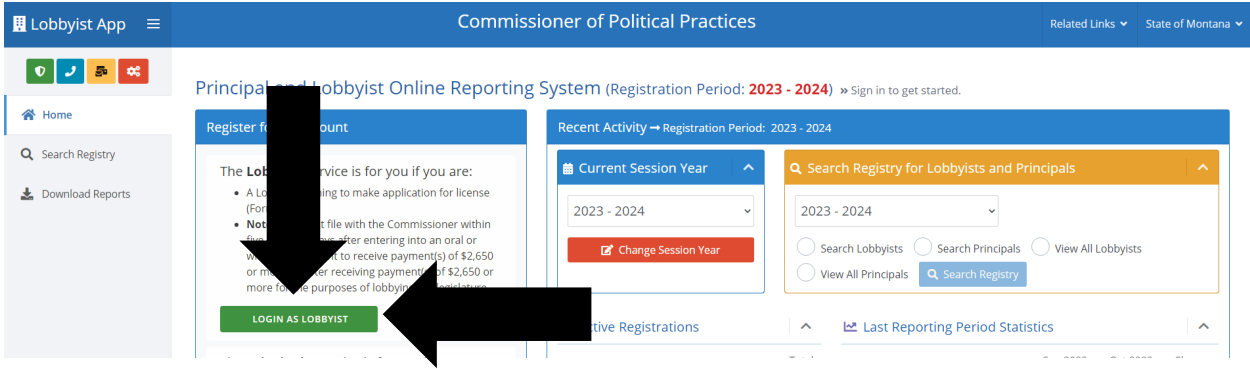

Step 3: Login with Okta. Users may utilize an existing Okta login used to access the Campaign Electronic Reporting System (CERS).

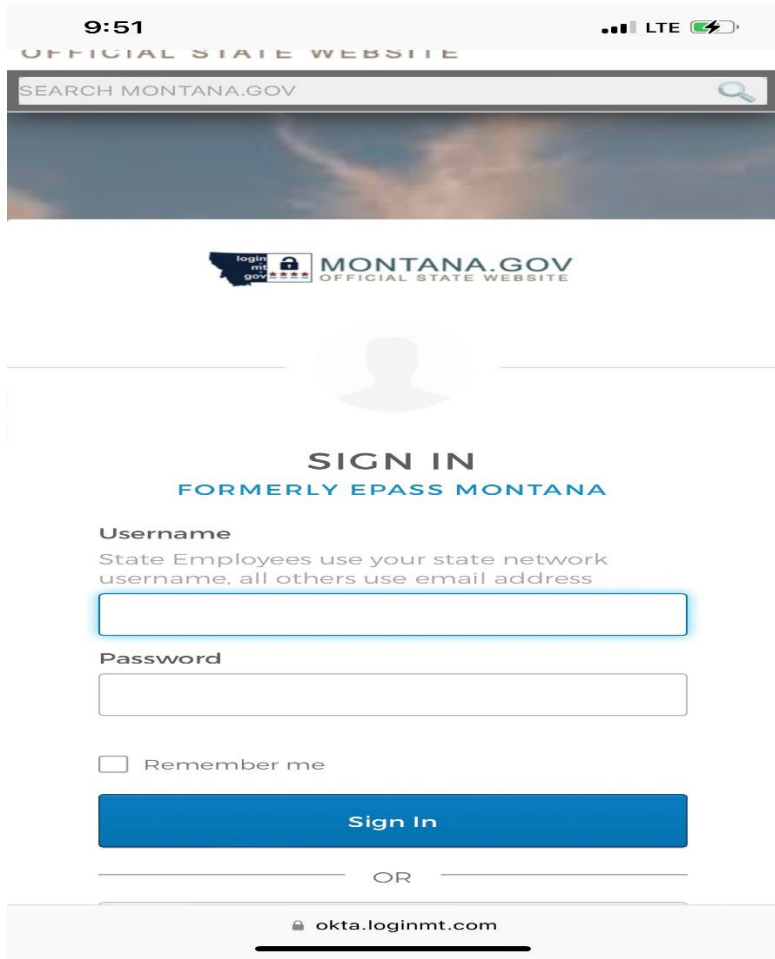

Step 4: Logging in with Okta will take you to the Lobbyists page. Once a lobbyist has registered by filing form L-1 their information will appear here each time a user logs in. A user may only register one lobbyist in the online reporting system under a single Okta login.

• If you receive an email from the Principal and Lobbyist Online Reporting System asking you to acknowledge an application to represent a principal as a lobbyist, you may login and use the Access ID generated by the system. Under 'Access for Existing Lobbyists', simply enter the Access ID provided for the lobbyist in the 'Access ID' tab, then click the 'Register Lobbyist' icon. You must type in the access ID (do not cut and paste from email), all letters must be CAPS.

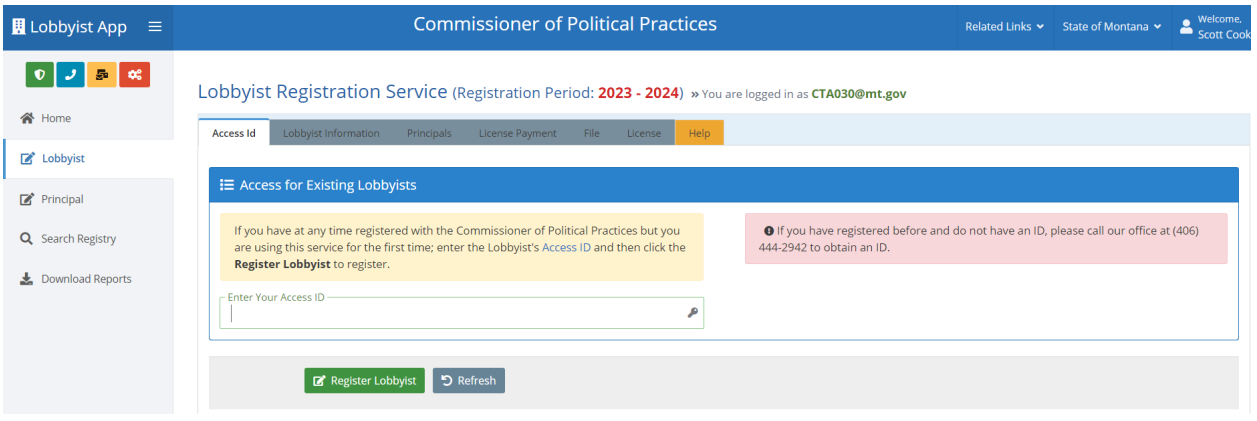

• To register as a lobbyist for the first time, under 'Lobbyists that have never Registered' click the 'Register New Lobbyist' icon.

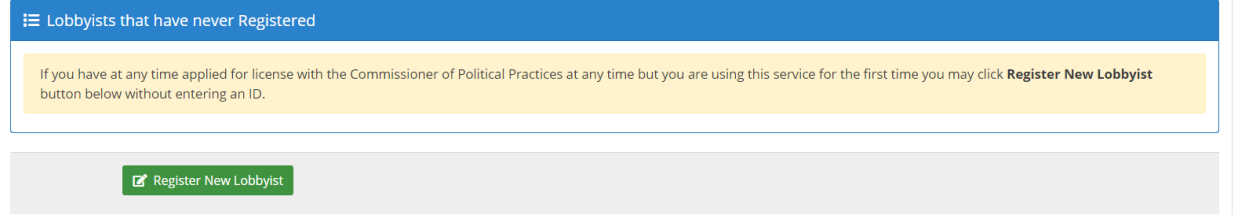

*Tip!* In the Principal and Lobbyist Online Reporting System, any lobbyists who has not either already electronically registered for the current registration period (2023-2024 being the current period) or received an email asking you to acknowledge an application to represent a principal as a lobbyist will have to file as a new lobbyist in the system. Access ID's are not generated by the system for a lobbyist until that lobbyist has either registered using the system or had a principal file an application requesting that lobbyist represent them. Access ID's will be emailed to the lobbyist at their listed email when generated.

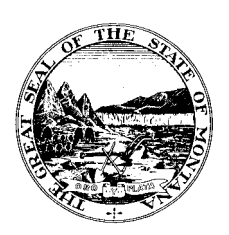

### COMMISSIONER OF POLITICAL PRACTICES

# STATE OF MONTANA

CHRIS J. GALLUS **COMMISSIONER** TELEPHONE (406) 444-2942 FAX (406) 444-1643 www.politicalpractices.mt.gov

1209 EIGHTH AVENUE P.O. BOX 202401 HELENA, MT 59620-2401

Guide to registering electronically as a Principal using the Principal and Lobbyist

#### Online Reporting System

*What is a principal?* <sup>A</sup> principal is <sup>a</sup> person or entity who employs one or more lobbyists. Principals must register with COPP if paying lobbyist/s \$2,900.00 or

more.

## *Registration- Steps*:

Step 1: From the Commissioner of Political Practice's website, click the 'Principal and Lobbyist Online Reporting System' link.

MONTANA.GOV

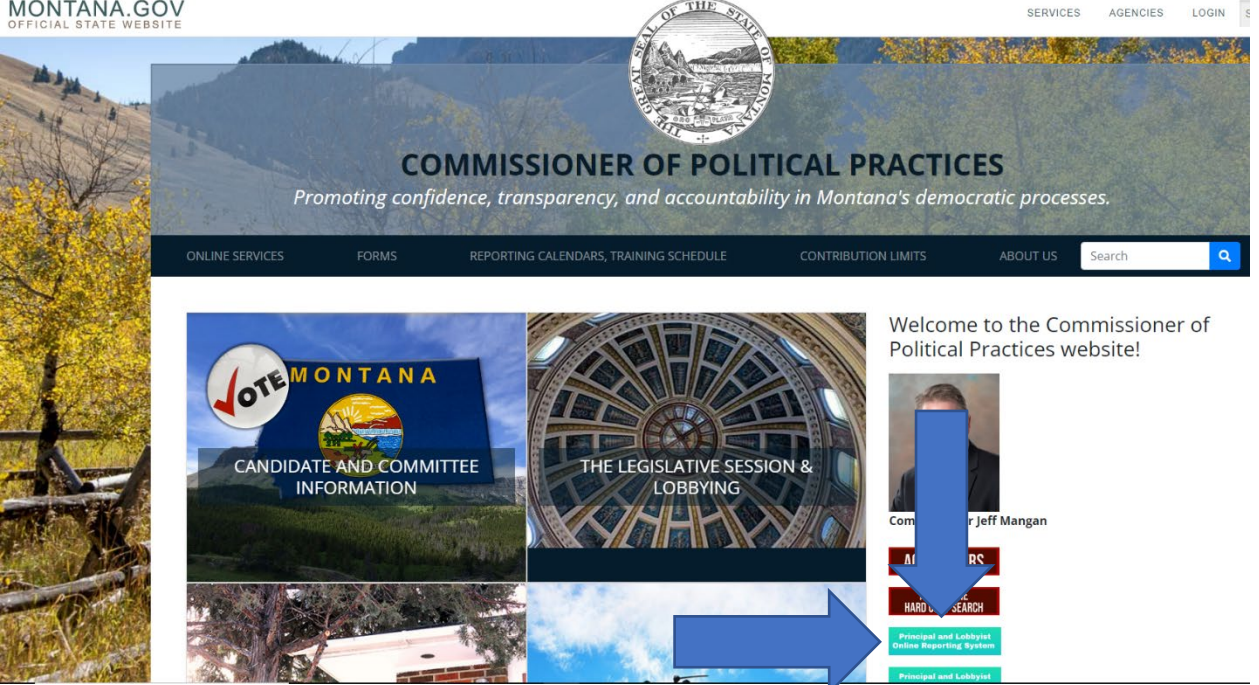

Step 2: From the Principal and Lobbyist Online Reporting System homepage, click the 'Login as Principal Authority' icon.

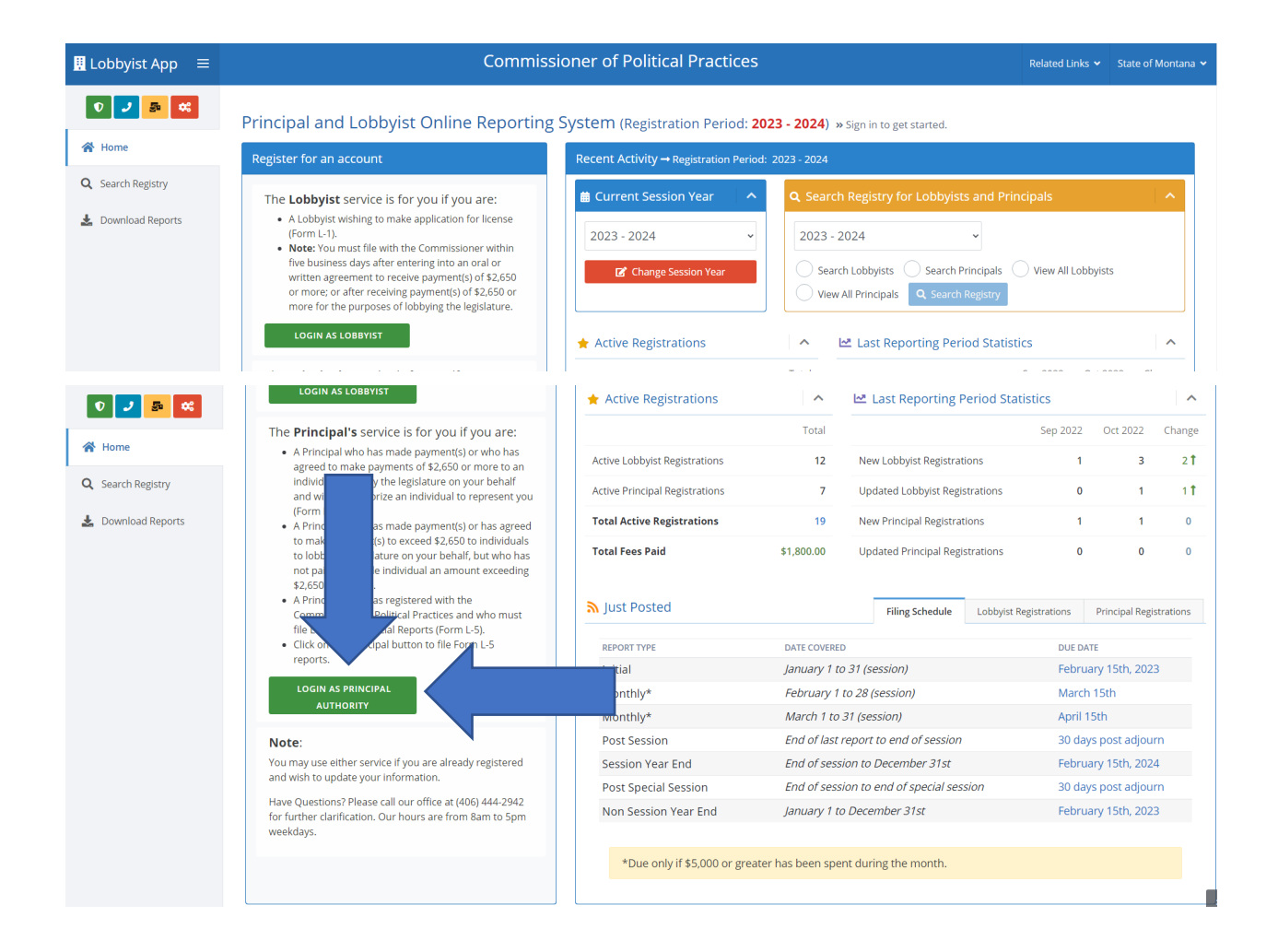

Step 3: Login with Okta. Users may utilize an existing Okta login used to access the Campaign Electronic Reporting System (CERS) if desired.

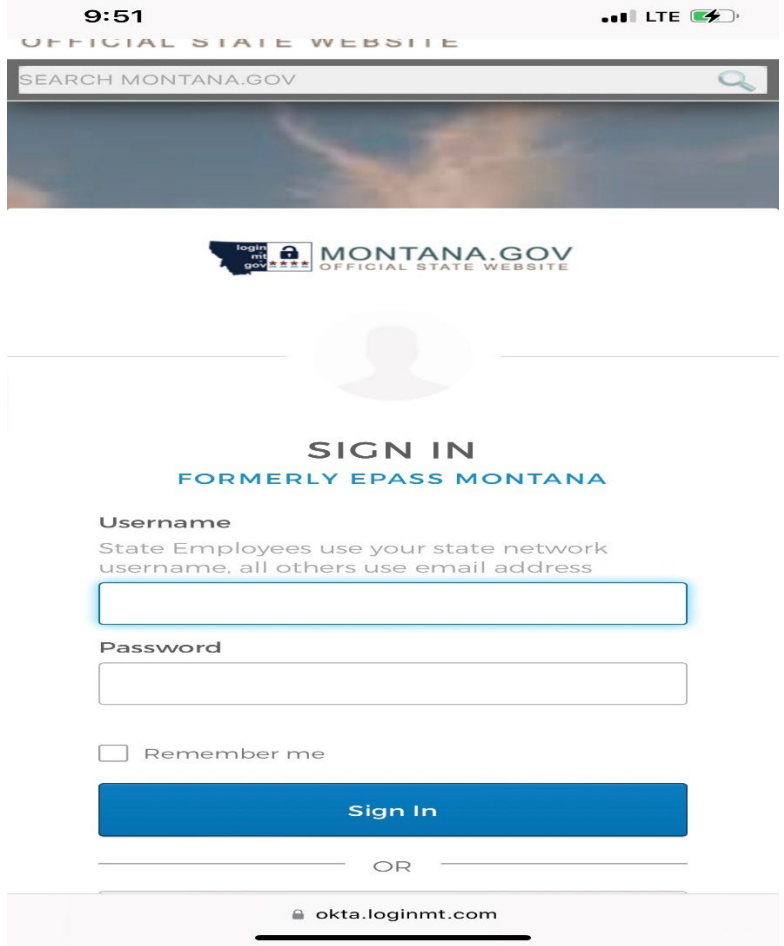

Step 4: Logging in with Okta will take you to the Principals page. Once a principal has been registered by filing an L-2 or L-3 they will appear in the Principal List each time a user logs in. A user may register more than one Principal in the online reporting system under a single Okta login.

From the Principals page, users can:

- Register a new principal (by filing form L-2 or L-3) by clicking on the 'Add New Principal' icon;
- Amend a previous registration (form L-2 or L-3) by clicking on the 'Update Registration' icon;
- File lobbying financial reports (form L-5) by clicking the 'Financial Report (Form L-5)' icon.

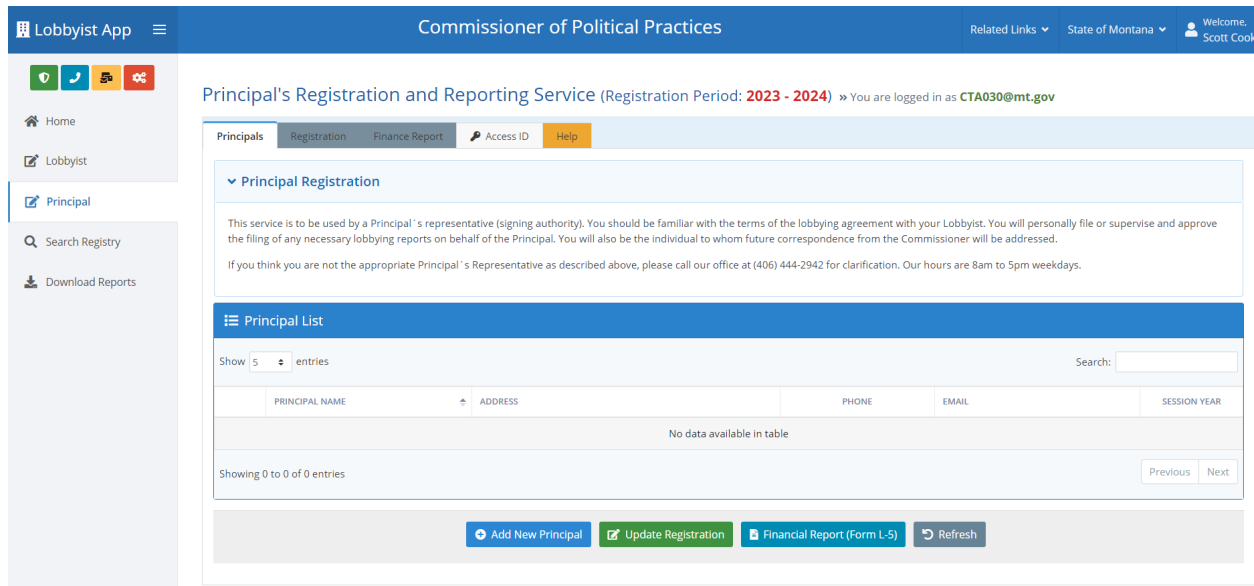

*Tip!* If you receive an email from the Principal and Lobbyist Online Reporting System asking the principal to acknowledge a lobbyist's application to represent it, you may login and use the Access ID generated by the system for the principal. From the Principal page, simply enter the Access ID provided for the principal in the 'Access ID' tab towards the top of the page, then click the 'Register Principal' icon. You must type in the access ID (do not cut and paste from email), all letters must be CAPS.

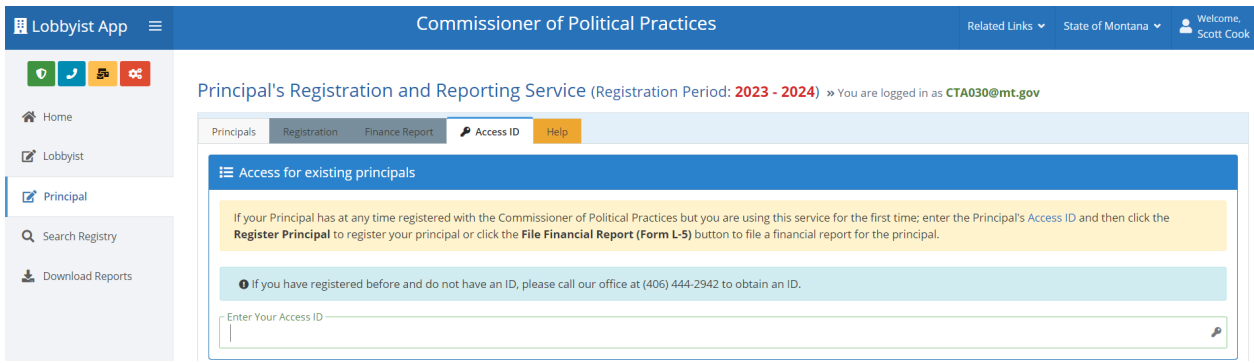

#### *Lobbyist as PRINCIPAL AUTHORITY*

Should a lobbyist be authorized by the principal to file L-5 lobbying financial reports on its behalf, the designated lobbyist can share an Okta login with the principal.